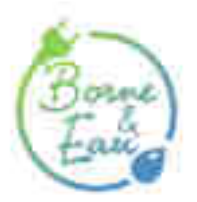

# **Procédure pour s'inscrire sur le portail Borne et Eau Armateurs / Navigants**

Guide

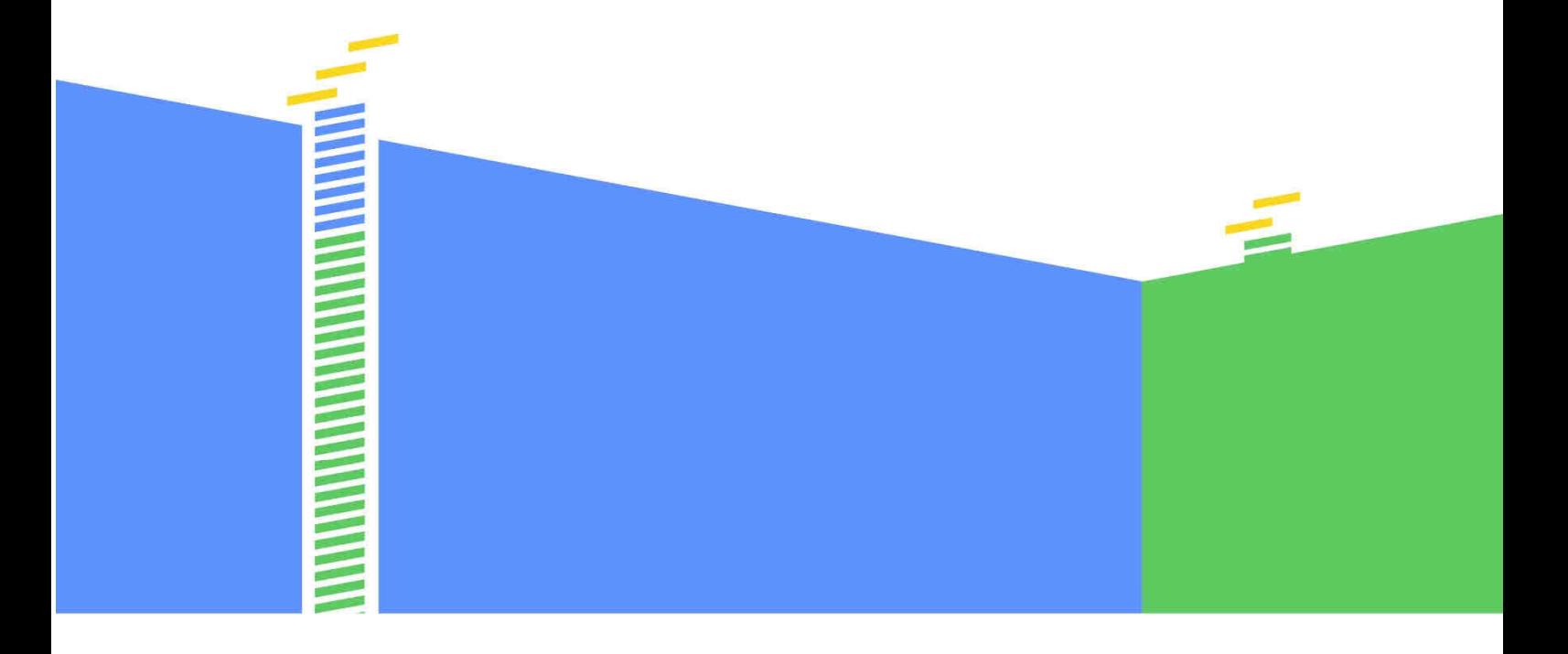

Un service développé par...

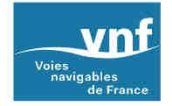

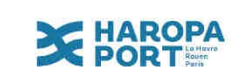

Le Site borne & eau a été optimisé pour la configuration suivante :

• Sur ordinateur

Système d'exploitation : Windows 10 et supérieurs, Mac Os 10 et supérieurs. Navigateur : Microsoft Edge 90, Google Chrome 90, Mozilla Firefox 90 et supérieurs. Ecran : Une largeur d'écrans supérieur à 990px

- Sur tablette et téléphone mobile
	- Système d'exploitation : iOs 12, Android 10 et supérieurs.
	- Navigateur : Microsoft Edge 90, Google Chrome 90, Mozilla Firefox 90, Safari 14 et supérieurs.
	- Ecran : Une largeur d'écrans supérieur à 330px Propriété intellectuelle

## **I / INSCRIPTION SUR LE SITE**

## **Création d'un compte armateur ou navigant**

Pour vous inscrire au service Borne et Eau :

- 1- Soit vous vous dirigez vers l'adresse suivante https://www.borneeteau.fr ou vous flashez le QR code présent sur une des bornes de la zone de Courchelettes-Férin.
- 2- En arrivant sur la page d'authentification, vous cliquez sur : « Nouveau ? Créer un compte ».

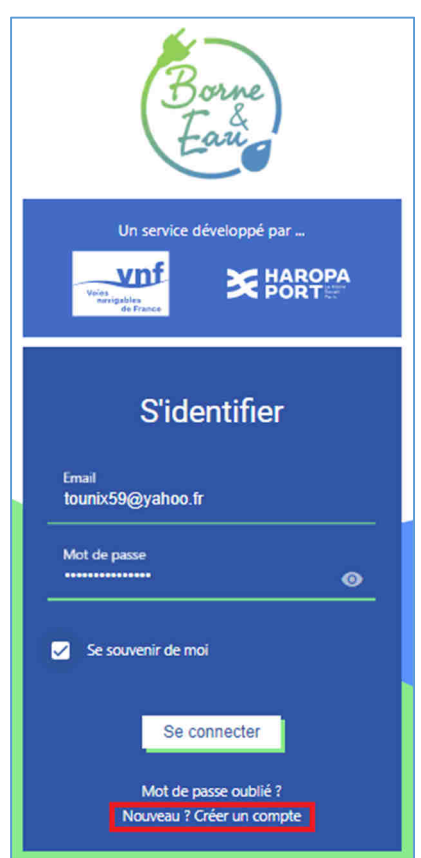

## • **Onglet Identité**

3- Vous arriverez alors sur une première page où vous devez saisir les informations liées à votre identité.

**A savoir** : Dans le cadre de la réglementation RGPD, ces données seront conservées pendant une durée maximale de 3 ans suivant l'émission du dernier titre. Après cette période, la connexion au service sera suspendue. L'armateur ne pourra plus se connecter à l'application.

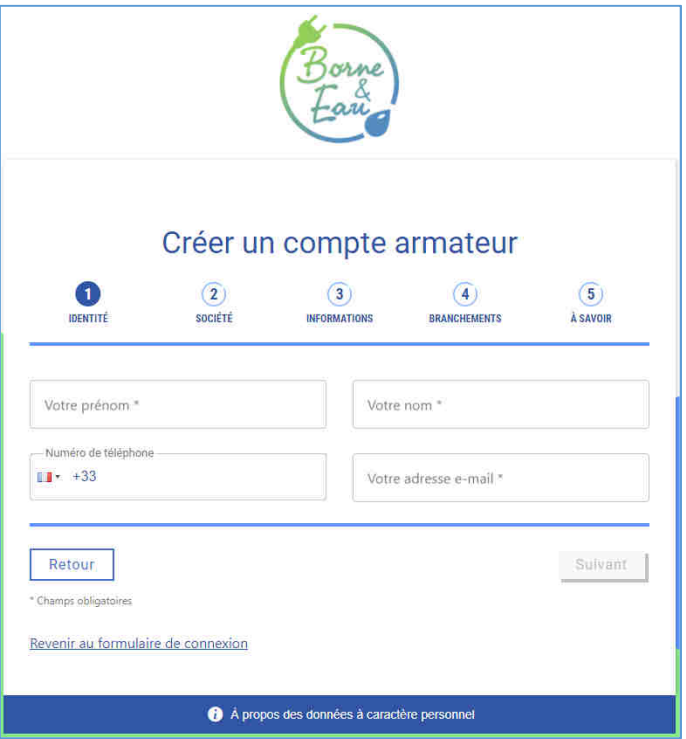

4- Après avoir complété le formulaire **Identité**, vous cliquez sur « Suivant ».

## • **Onglet Société**

Dans le cadre de l'inscription Armateur, les données de la société sont également demandées:

- Nom de la société
- SIRET
- Code taxe intra-communautaire
- Adresse postale
- Pays
- Email de facturation
- Numéro de téléphone
- RIB
- KBIS

**A savoir :** il est important de bien remplir le champ Adresse. L'adresse postale de l'armateur sera utilisée pour l'envoi des titres exécutoires au format papier (factures).

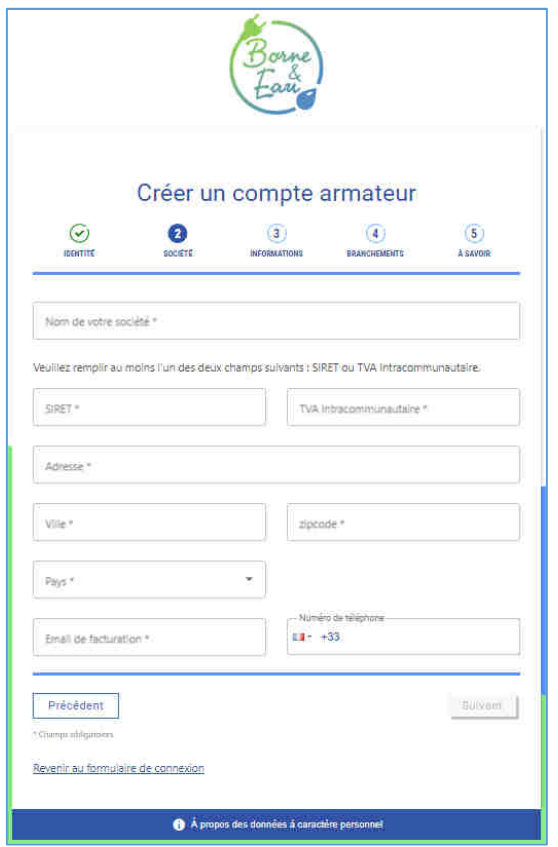

5- Après avoir complété le formulaire **Société**, vous cliquez sur « Suivant ».

# • **Onglet Informations**

**A savoir :** Vous devez obligatoirement joindre votre RIB et votre Kbis (**en format PDF max 5 Mo**).

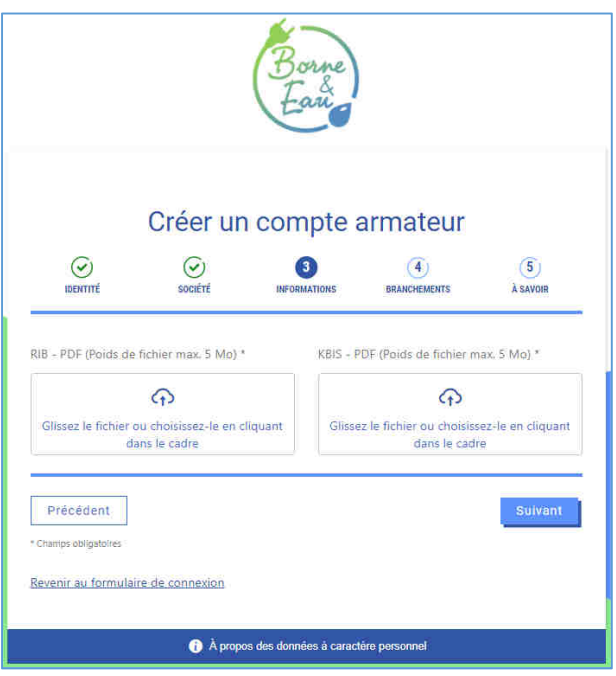

6- Après avoir inséré les pièces jointes, vous cliquez sur « Suivant ».

### • **Onglet Branchements**

Vous choisissez le ou les lieux où vous êtes susceptibles de vous brancher.

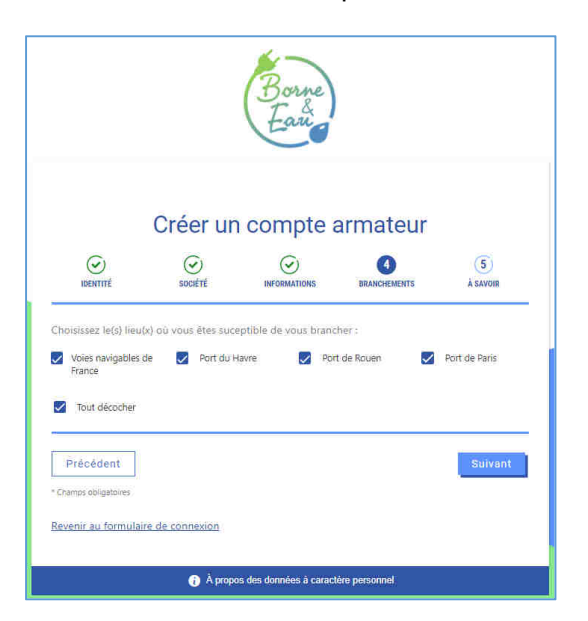

7- Une fois la sélection réalisée, vous cliquez sur « Suivant ».

#### • **Onglet « A savoir »**

Lorsque vous avez sélectionné le périmètre de rattachement que vous souhaitez utiliser, vous arrivez sur l'onglet d'avertissement et CGU.

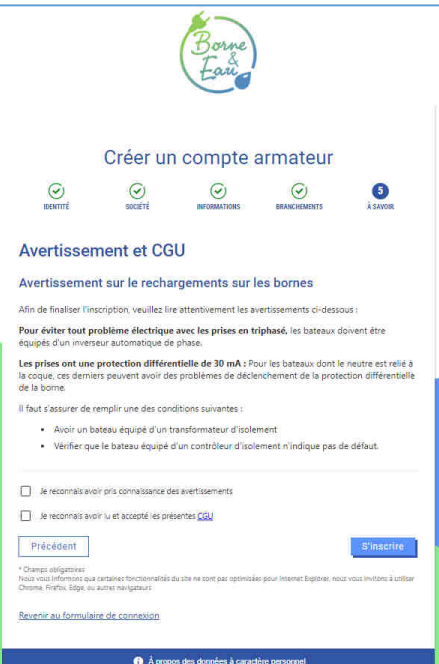

8- Vous **devez cocher** obligatoirement les 2 cases, après avoir pris connaissance des Conditions Générales d'Utilisation.

Ensuite pour finaliser l'inscription, cliquez sur « S'inscrire »

**A savoir :** Une fois le processus d'inscription terminé, vous recevrez un **email de confirmation**, récapitulant l'ensemble des informations collectées sur les différents onglets de l'inscription, ainsi que les pièces jointes.

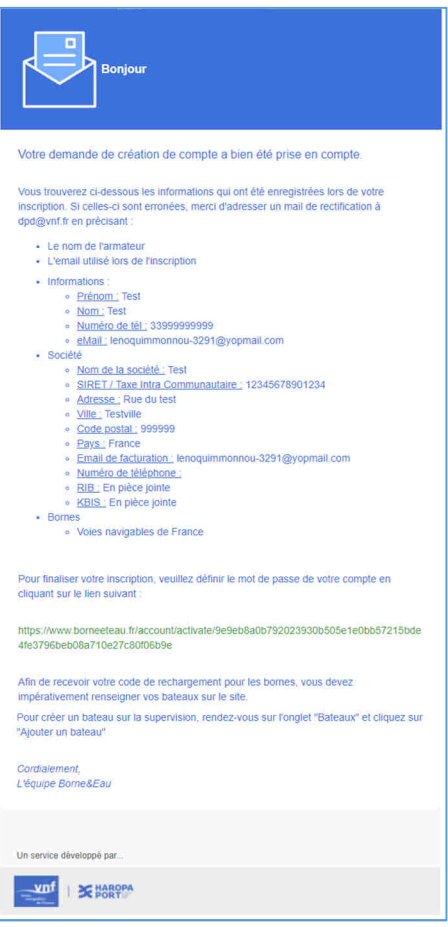

# **II/ COMMENT AJOUTER UN BATEAU ?**

Après votre inscription, vous **devez créer votre bateau** (pour les navigants) ou vos bateaux (pour les armateurs)

Cliquez sur l'icône « Menu » puis sélectionnez l'onglet « Bateaux » dans la liste

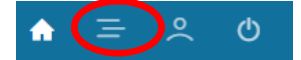

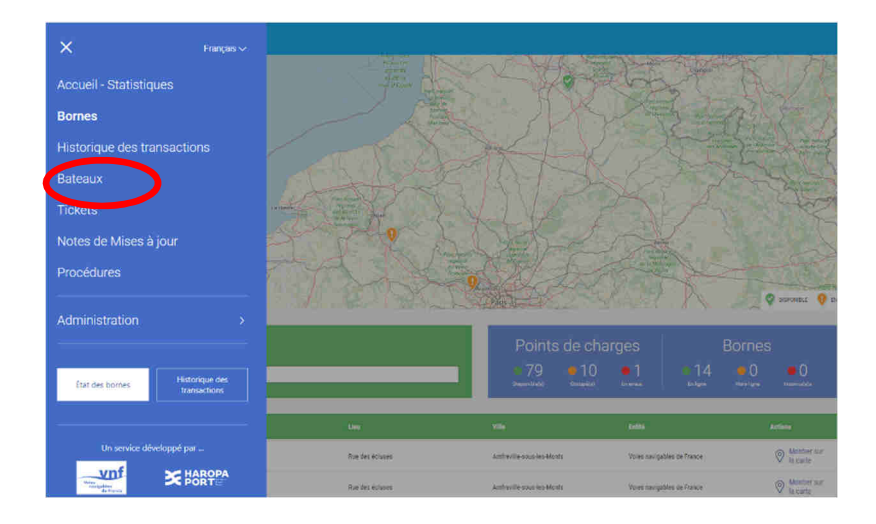

Sélectionnez « Ajouter un bateau »

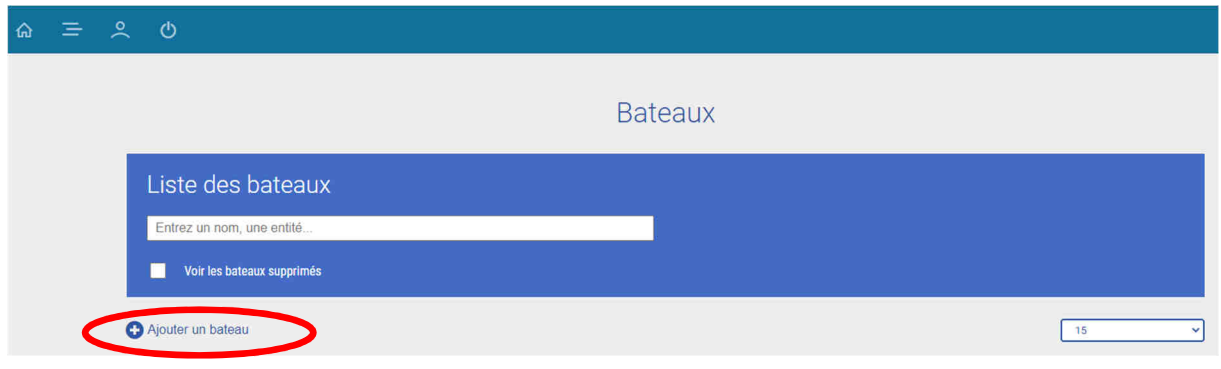

- a) Saisissez les informations suivantes :
	- o Code ENI
	- o Nom du bateau
	- o Téléphone du bateau (alimenté automatiquement avec le téléphone de l'utilisateur connecté)
	- o Déposez le document de titre de navigation **(en format PDF max 5 Mo).**
	- o Déposez le justificatif d'exonération de TVA, si concerné (**en format PDF max 5 Mo).**

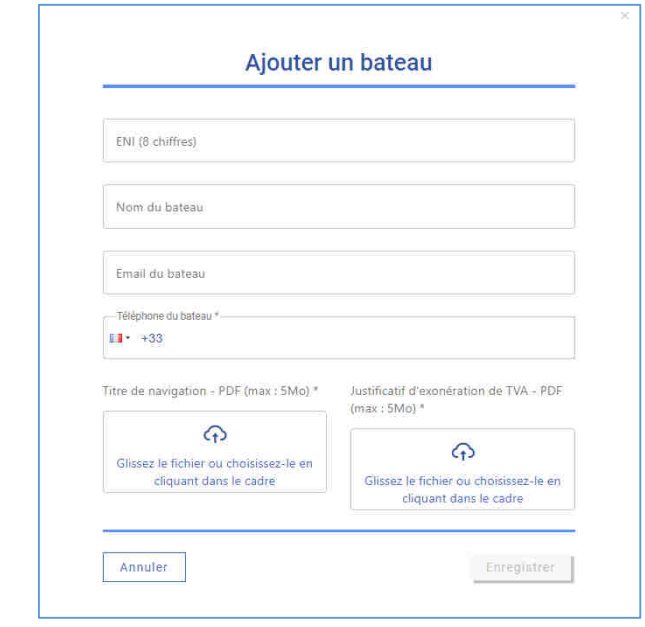

9. Une fois les informations complétées, cliquez sur « Enregistrer ».

### b) Mail de création de compte armateur

**A savoir** : Lorsque vous aurez ajouté un bateau, vous allez recevoir un **mail de confirmation**. Ce mail contient le **code pin** nécessaire pour lancer une distribution.

Si vous êtes un armateur navigant, cet accès se fera systématiquement avec le login et mot de passe du compte armateur.

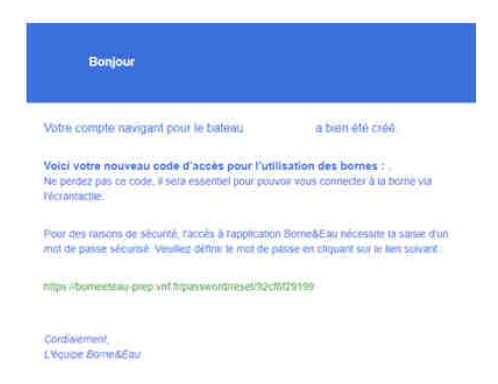

Après ces différentes étapes, connectez-vous sur la page d'accueil standard (visualisation des connecteurs occupés et disponibles en eau et électricité, ainsi que leur puissance) et vous pourrez utiliser les bornes (cf **Procédure pour démarrer une distribution d'eau ou d'électricité**).

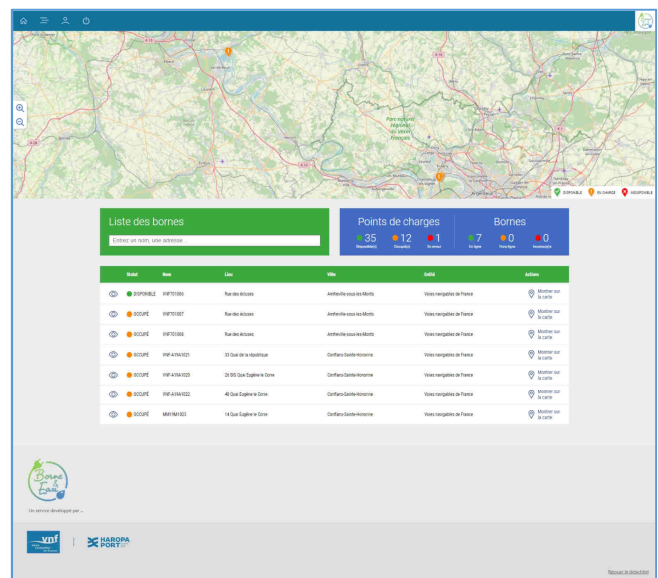

c) Consultation et modification des données personnelles

**A savoir :** Une fois votre compte créé, vous aurez la possibilité d'y apporter des modifications en vous rendant sur l'onglet **Mon compte.** 

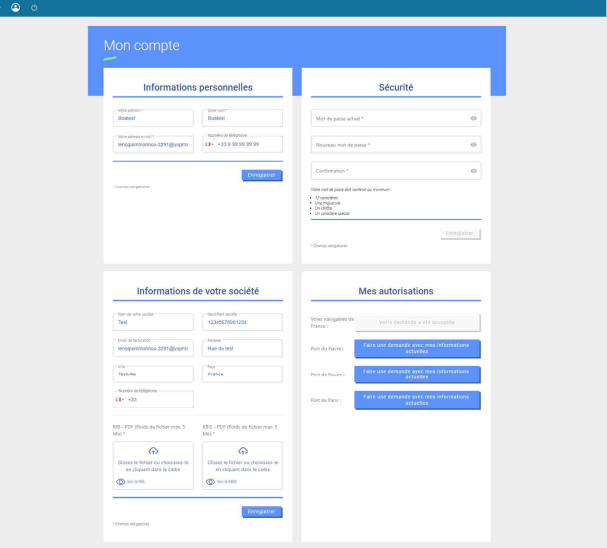